# **iMaio.com**

iMaio v. 3.0

#### Come creare una pagina per il Negozio eBay

**In questa guida verra illustrato come creare una nuova pagina per il negozio eBay e come aggiungere questa pagina nel menù principale del negozio**

\* If you are not an Italian user ask at the support team the link for the guide of your country

#### <span id="page-1-0"></span>**Indice**

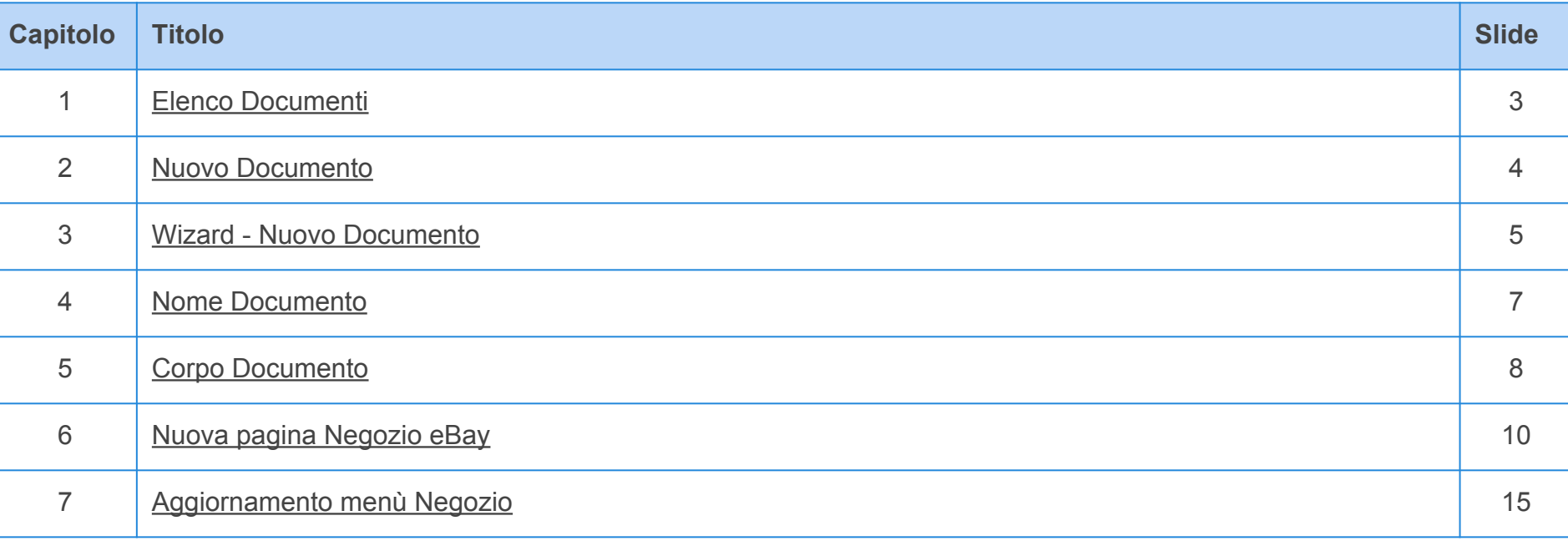

#### <span id="page-2-0"></span>**Elenco Documenti**

**[Torna all'indice](#page-1-0)**

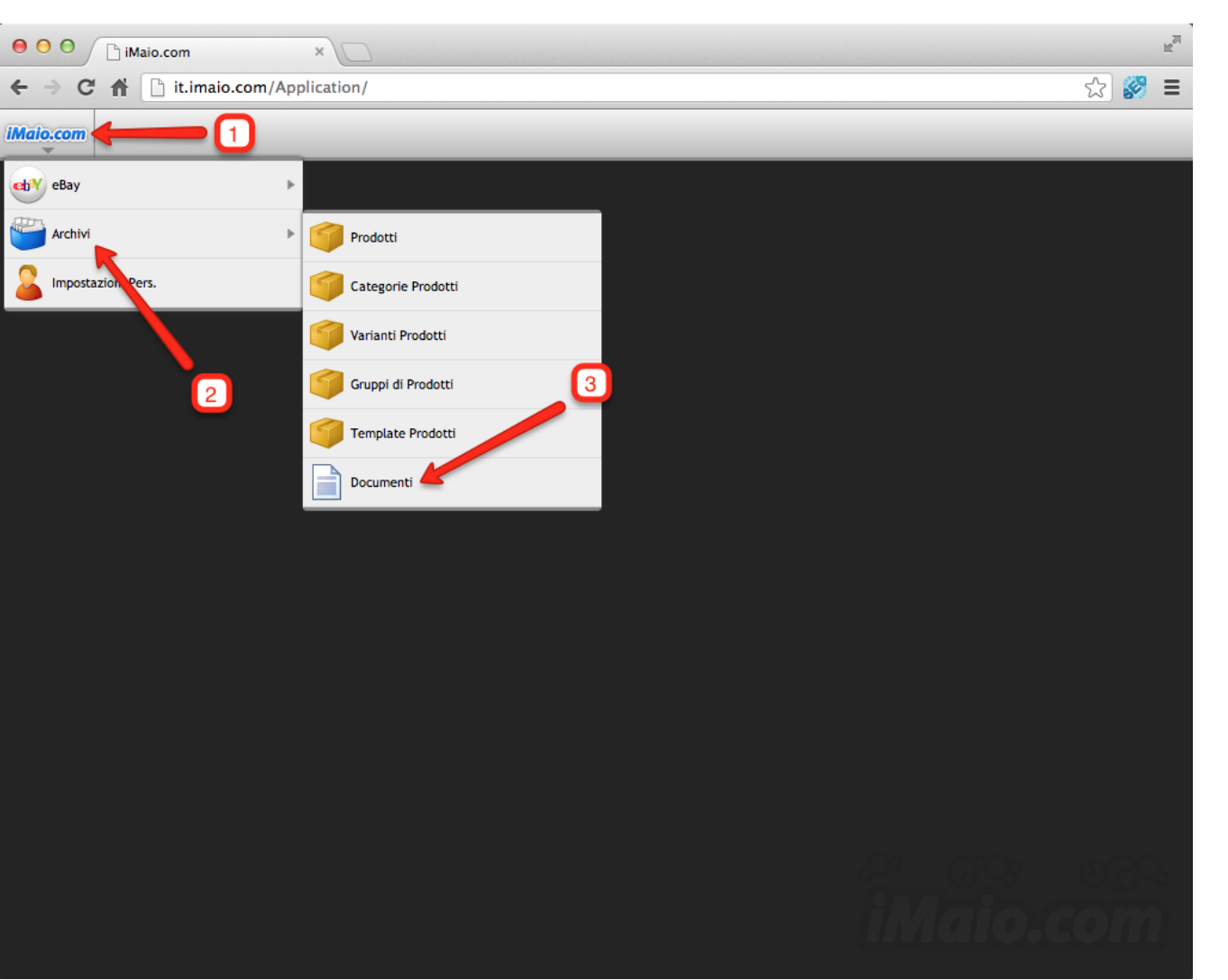

**Per proseguire nella creazione di un nuovo Documento di primo livello procedi come segue:**

1 - Clicca sul logo iMaio.com

2 - Seleziona la voce di menù Archivi

3 - Seleziona la voce di menù Documenti

#### <span id="page-3-0"></span>**Nuovo Documento**

**[Torna all'indice](#page-1-0)**

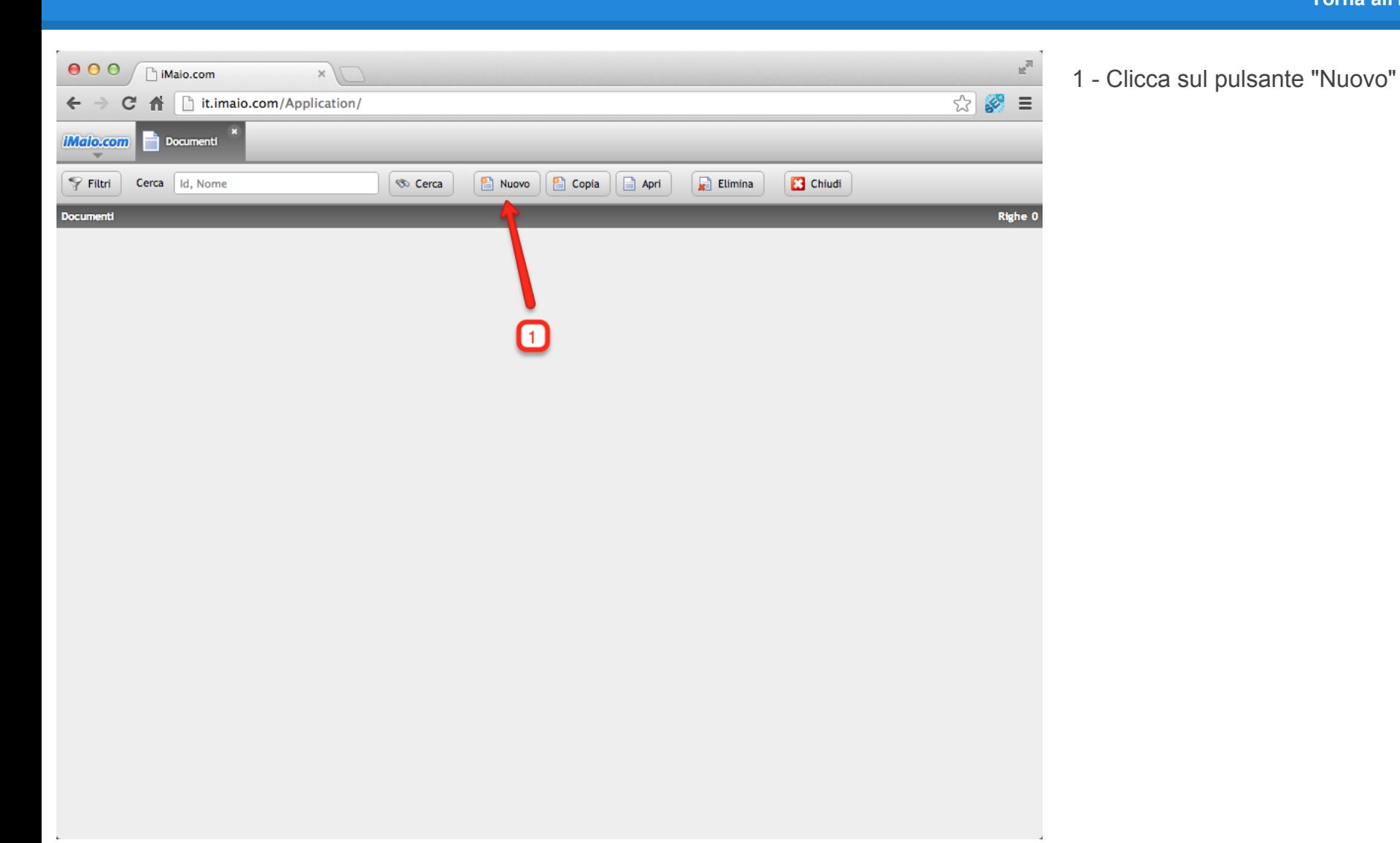

#### <span id="page-4-0"></span>**Wizard - Nuovo Documento 1 di 2**

**[Torna all'indice](#page-1-0)**

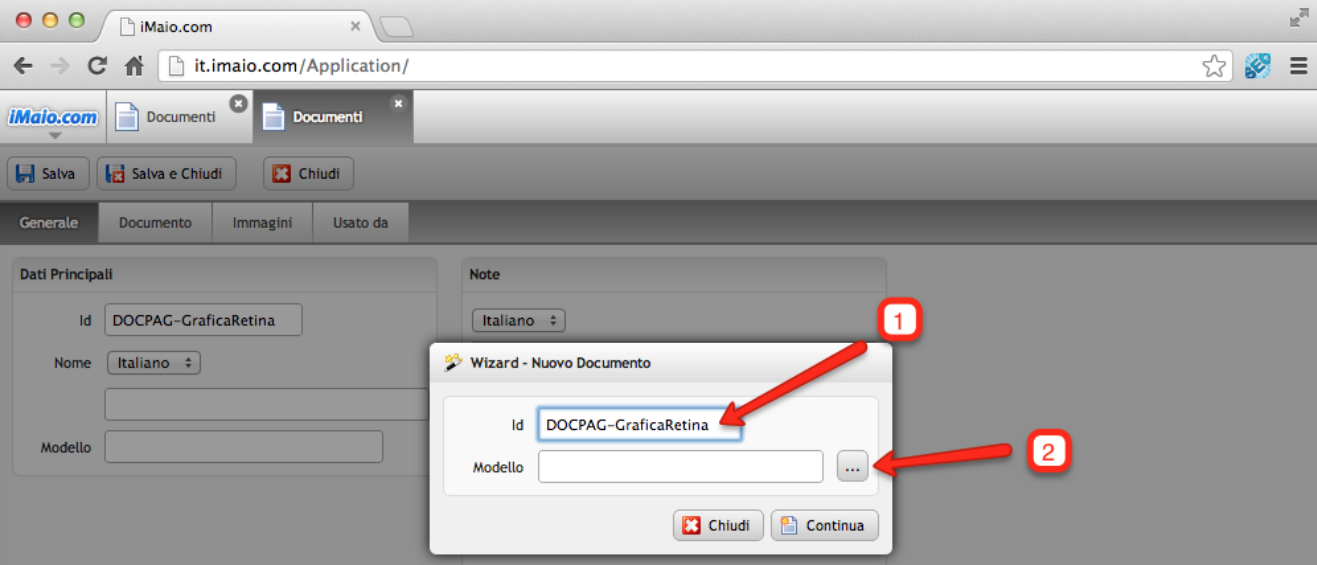

**Una volta caricato il wizard procedi come segue:**

1 - Inserisci un codice univoco associato al documento da creare

2 - Clicca sul pulsante "..." con i tre puntini per selezionare il Modello di documento da utilizzare

**Attenzione:**

Il campo id:

1 - Può contenere soltanto lettere, numeri e il simbolo "-", tutti gli altri caratteri speciali incluso lo spazio non sono ammessi.

2 - E' un codice univoco, per tanto lo stesso codice non può essere usato per due o più prodotti.

La selezione del Modello è obbligatoria, altrimenti il sistema non ti permetterà di procedere con la creazione del documento

#### **Wizard - Nuovo Documento 2 di 2**

#### **[Torna all'indice](#page-1-0)**

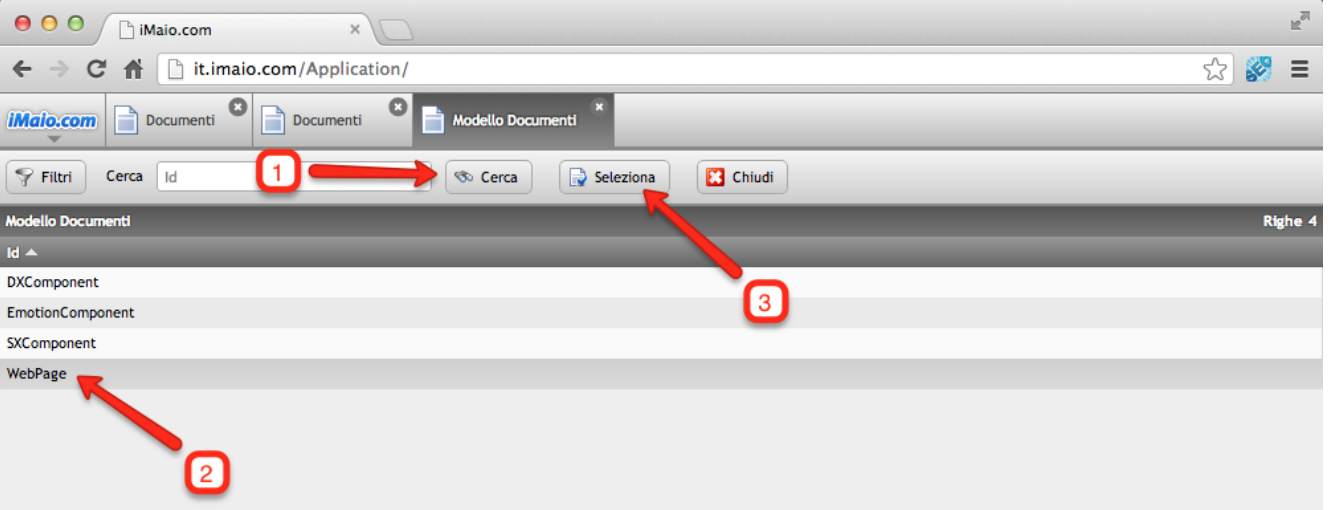

**Dopo che la schermata di selezione dei Modelli è stata caricata procedi come segue:**

1 - Clicca sul pulsante "Cerca" per visualizzare l'elenco completo dei Modelli disponibili

2 - Seleziona il Modello "WebPage"

3 - Clicca sul pulsante "Seleziona"

4 - Clicca sul pulsante "Continua" del Wizard per procedere con la creazione del documento

#### <span id="page-6-0"></span>**Nome Documento**

**[Torna all'indice](#page-1-0)**

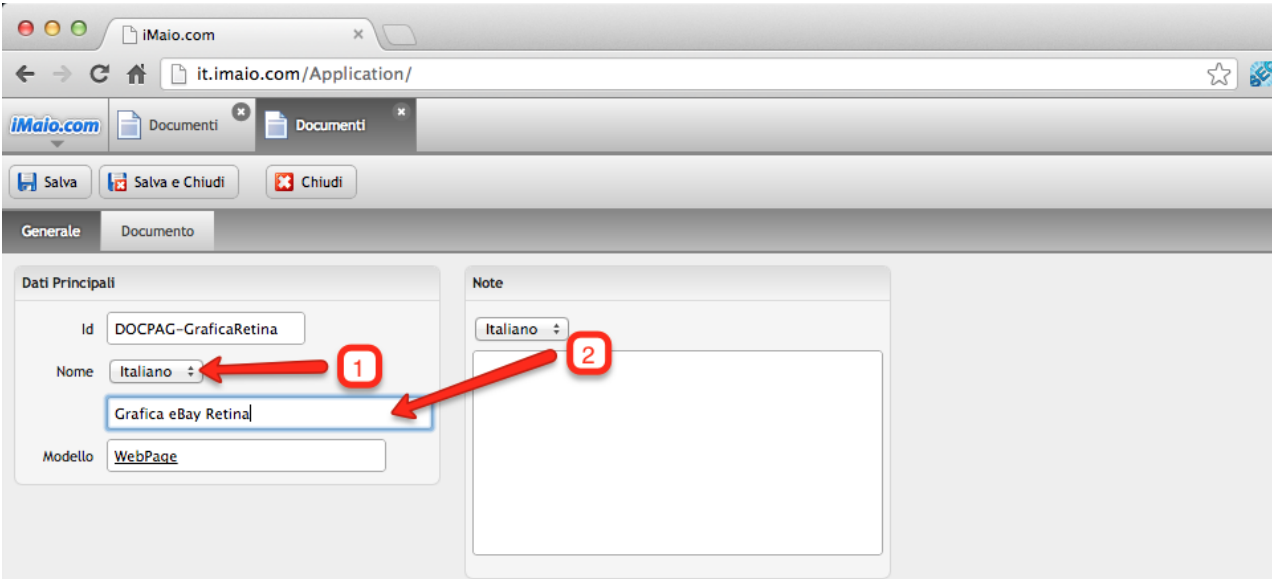

1 - Seleziona la lingua per cui si desidera inserire il nome del documento

2 - Inserisci il nome del documento

#### **Attenzione:**

 $\kappa_{\rm M}$  $\equiv$ 

> Se nel tuo pacchetto sono previste lingue aggiuntive all'Italiano allora è molto importante eseguire i punti 1 e 2 per tutte le lingue disponibili, altrimenti qualora un utente selezioni un altra lingua differente dall'Italiano il nome del documento non verra visualizzato all'interno del menù del tuo Negozio eBay

#### <span id="page-7-0"></span>**Corpo Documento 1 di 2**

**[Torna all'indice](#page-1-0)**

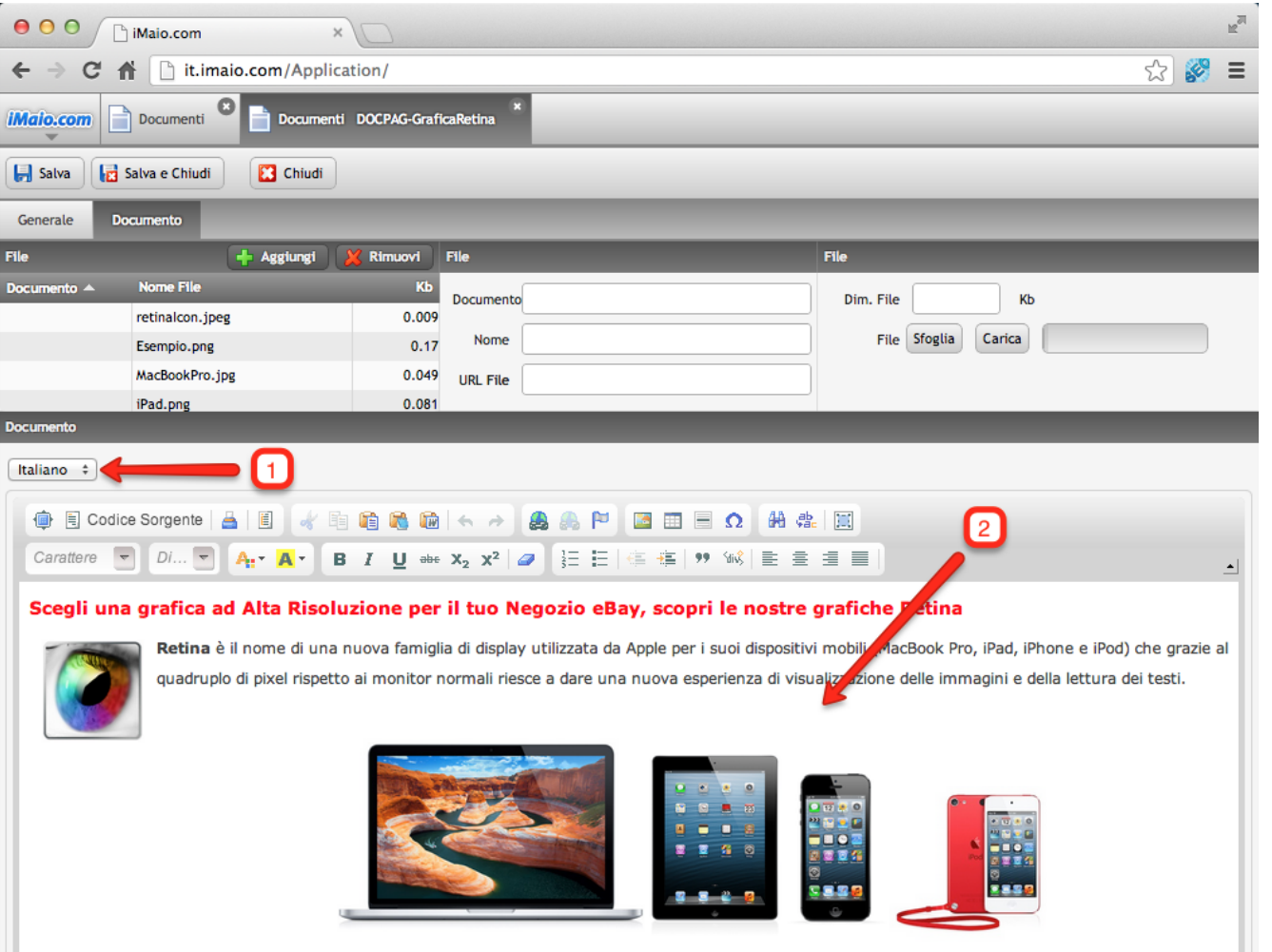

1 - Seleziona la lingua per cui si desidera inserire il contenuto del documento

2 - Inserisci il contenuto del documento

**Attenzione:**

Se nel tuo pacchetto sono previste lingue aggiuntive all'Italiano allora è molto importante eseguire i punti 1 e 2 per tutte le lingue disponibili, altrimenti qualora un utente selezioni un altra lingua differente dall'Italiano il corpo del documento non verra visualizzato all'interno della pagina del tuo Negozio eBay

Dall'entrata in commercio di questi nuovi prodotti Apple (in particolare iPhone e iPad) la visualizzazione dei Negozi eBay e della descrizione dei prodotti passa in gran misura attraverso questi dispositivi, sia mediante il browser Safari che mediante l'applicazione eBay per iOS, percui è molto importante iniziare a studiare

#### **Corpo Documento 2 di 2**

**[Torna all'indice](#page-1-0)**

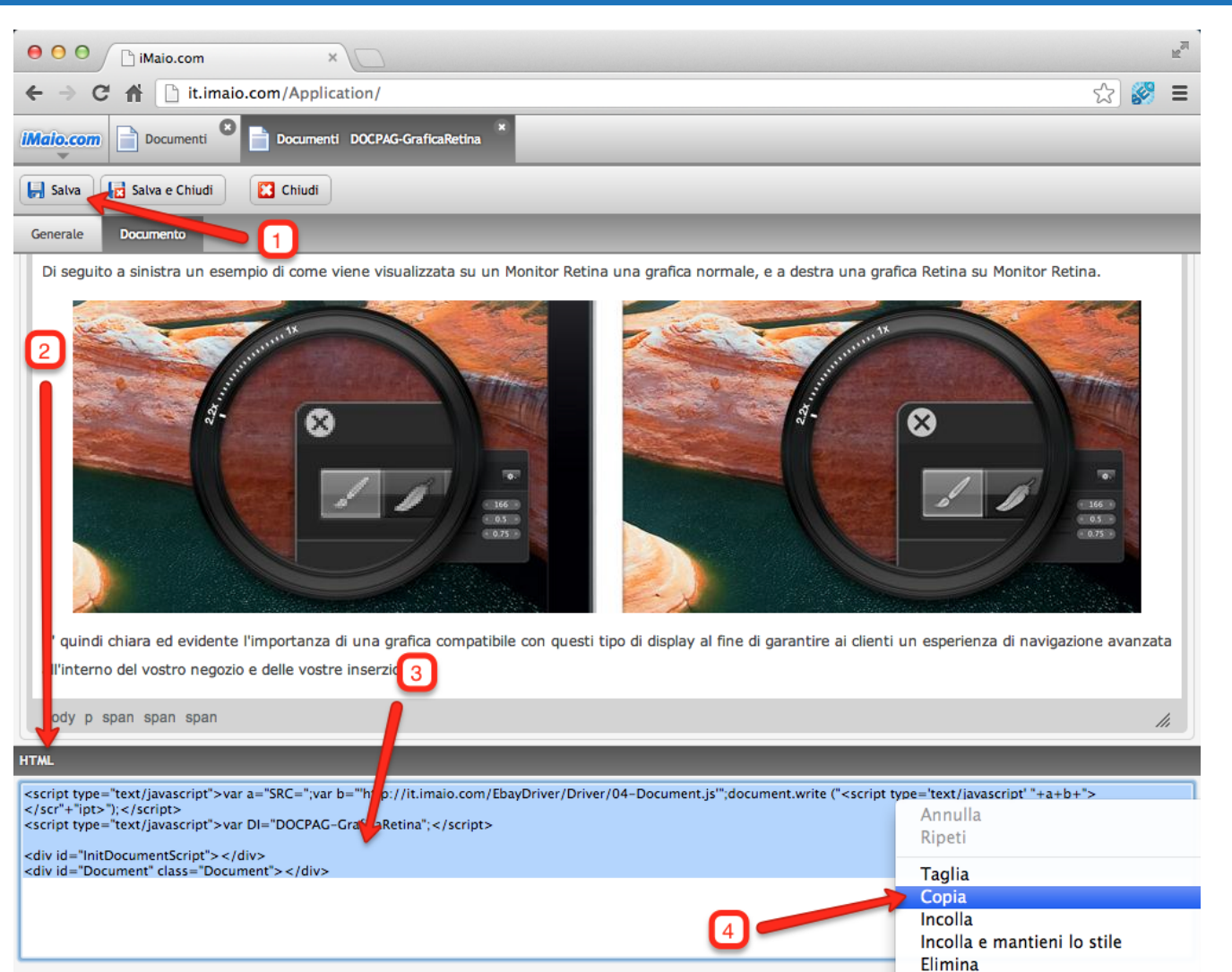

1 - Clicca sul pulsante "Salva" per salvare il documento e generare il codice HTML della pagina

2 - Scorri in basso la pagina fino ad arrivare alla sezione "HTML"

3 - Seleziona il contenuto dell'intera area di testo "HTML"

4 - Clicca con il tasto destro del mouse sulla selezione di testo e copia il contenuto negli appunti di sistema

### <span id="page-9-0"></span>**Nuova pagina Negozio eBay 1 di 5**

**[Torna all'indice](#page-1-0)**

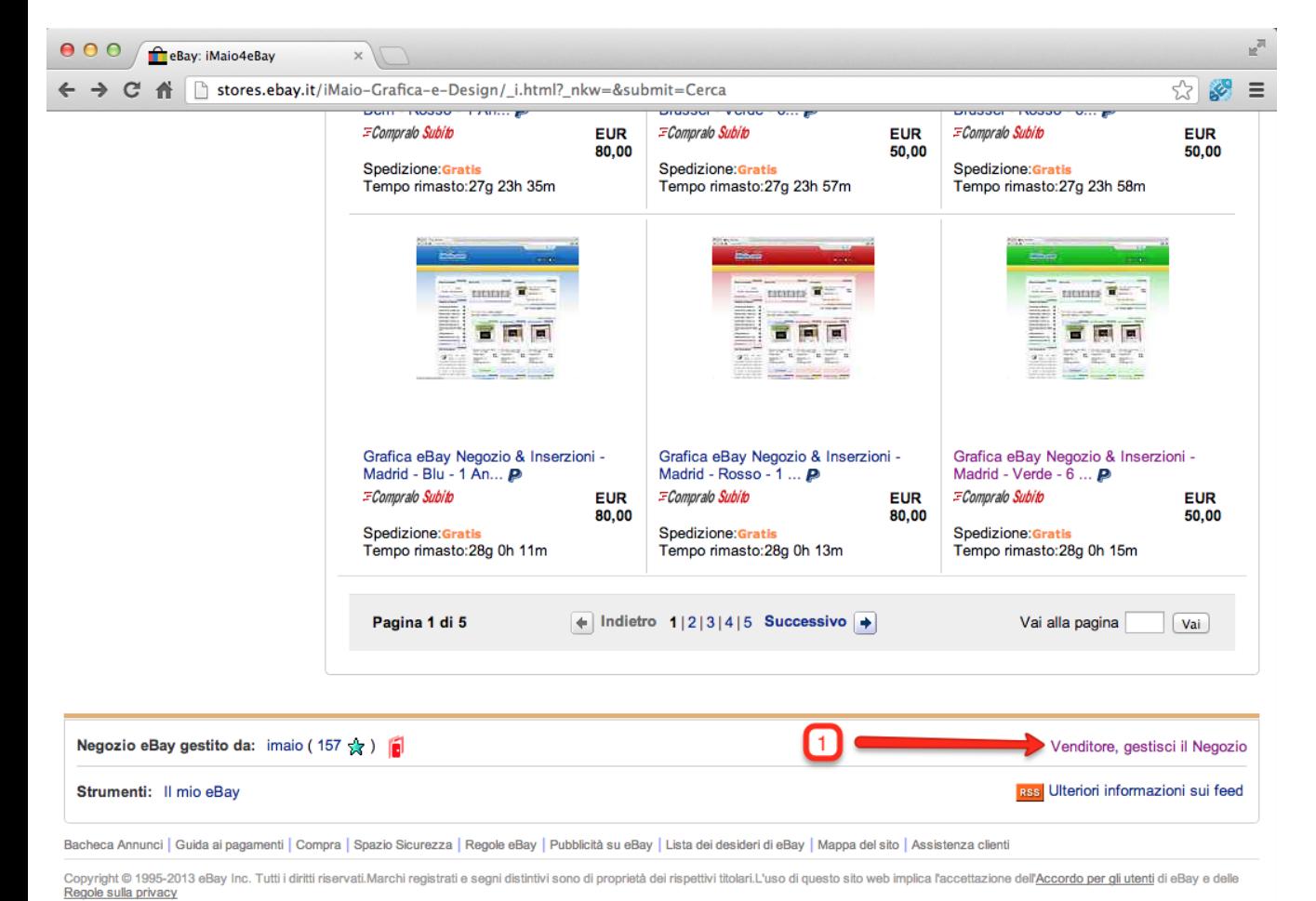

1 - Accedi al tuo negozio e clicca sul link in basso "Venditore, gestisci il Negozio"

Ora ufficiale di eBay

## **Nuova pagina Negozio eBay 2 di 5**

**[Torna all'indice](#page-1-0)**

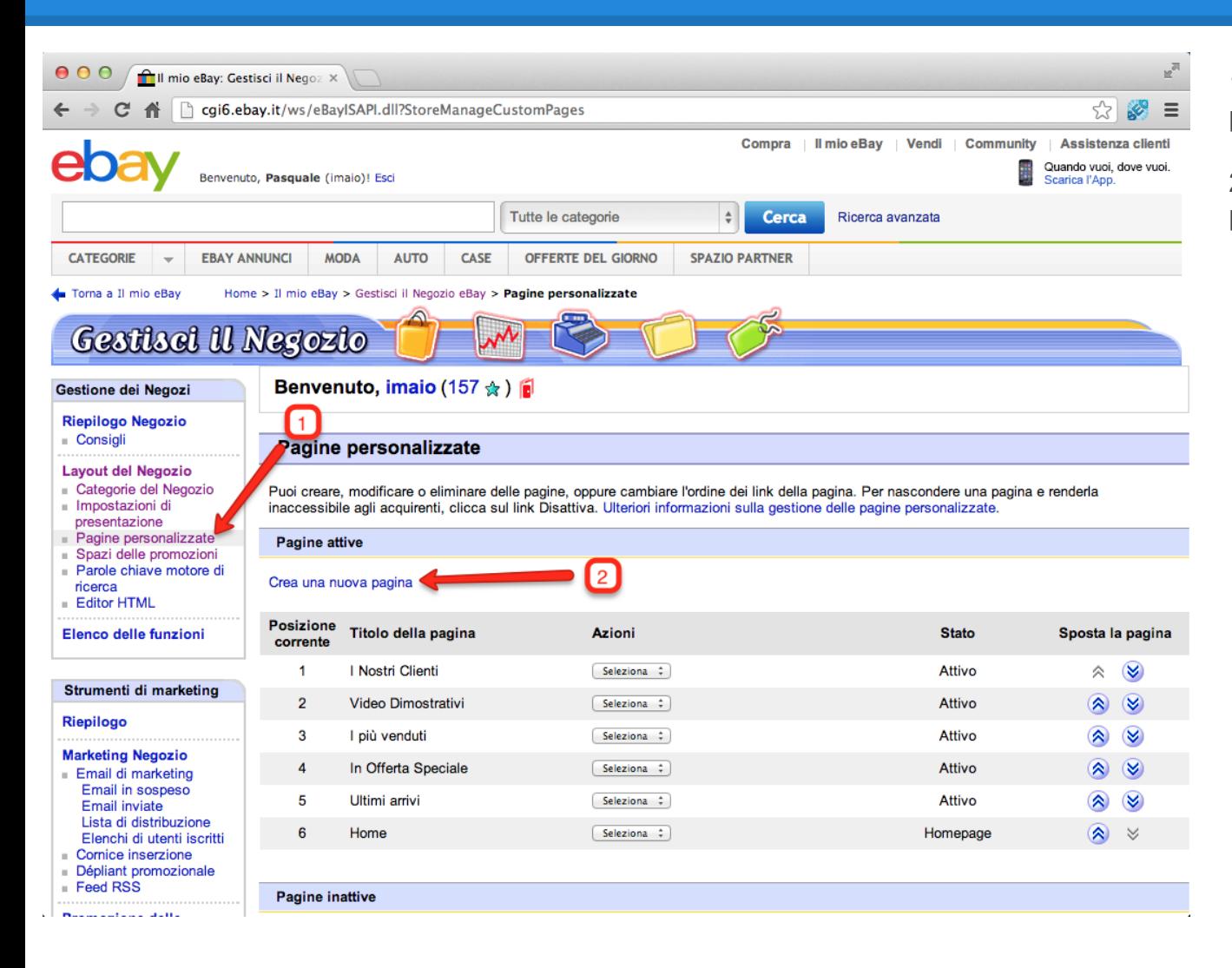

Clicca sul link "Pagine personalizzate"

2 - Clicca sul link "Crea una nuova pagina"

### **Nuova pagina Negozio eBay 3 di 5**

#### **[Torna all'indice](#page-1-0)**

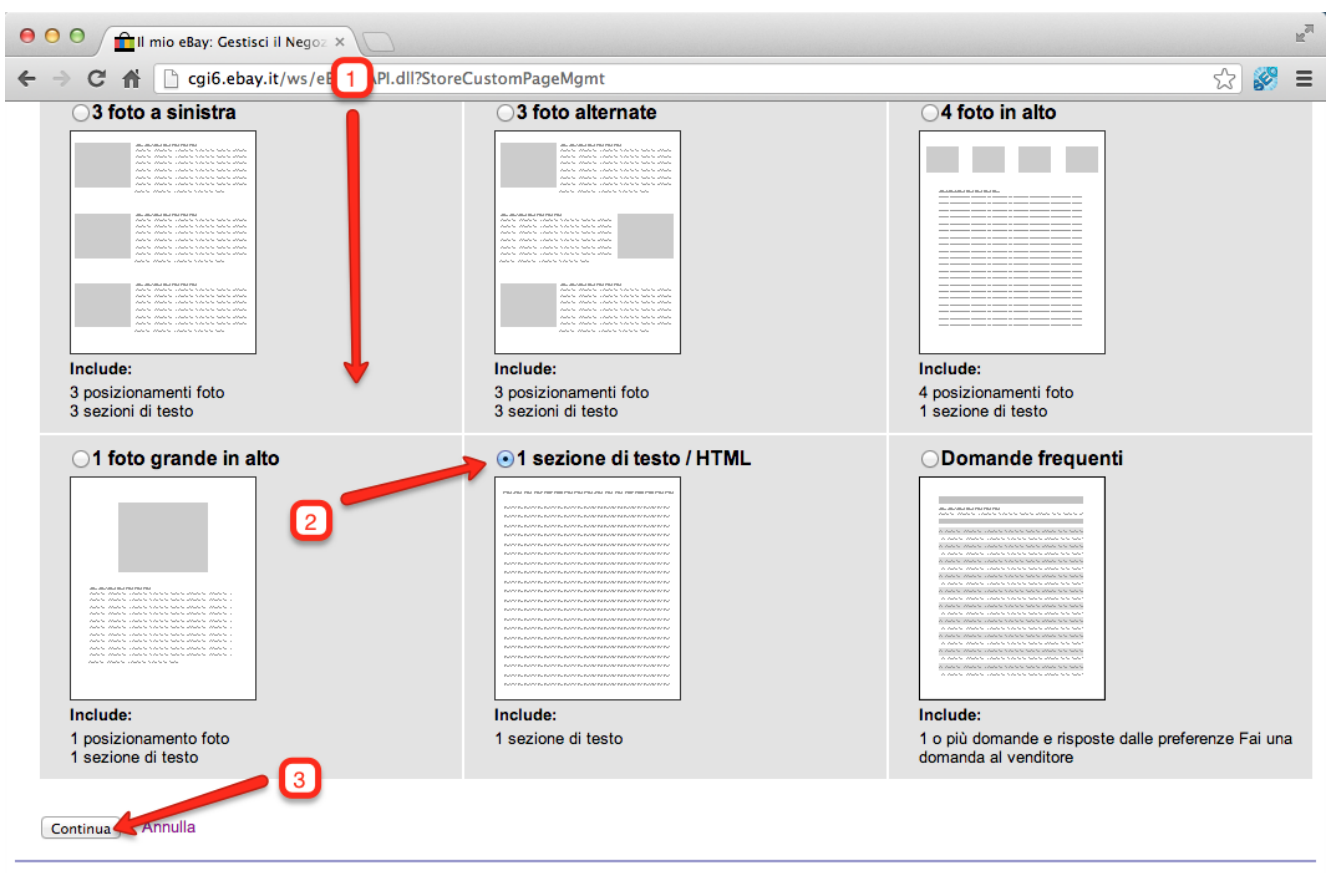

1 - Scendi in fondo alla pagina

2 - Seleziona l'opzione "1 sezione di testo / HTML"

3 - Clicca sul pulsante "Continua"

Bacheca Annunci | Guida ai pagamenti | Compra | Spazio Sicurezza | Regole eBay | Pubblicità su eBay | Lista dei desideri di eBay | Mappa del sito | Assistenza clienti

Copyright @ 1995-2013 eBay Inc. Tutti i diritti riservati.Marchi registrati e segni distintivi sono di proprietà dei rispettivi titolari.L'uso di questo sito web implica l'accettazione dell'Accordo per gli utenti di eBay e Regole sulla privacy

Ora ufficiale di eBay

## **Nuova pagina Negozio eBay 4 di 5**

**[Torna all'indice](#page-1-0)**

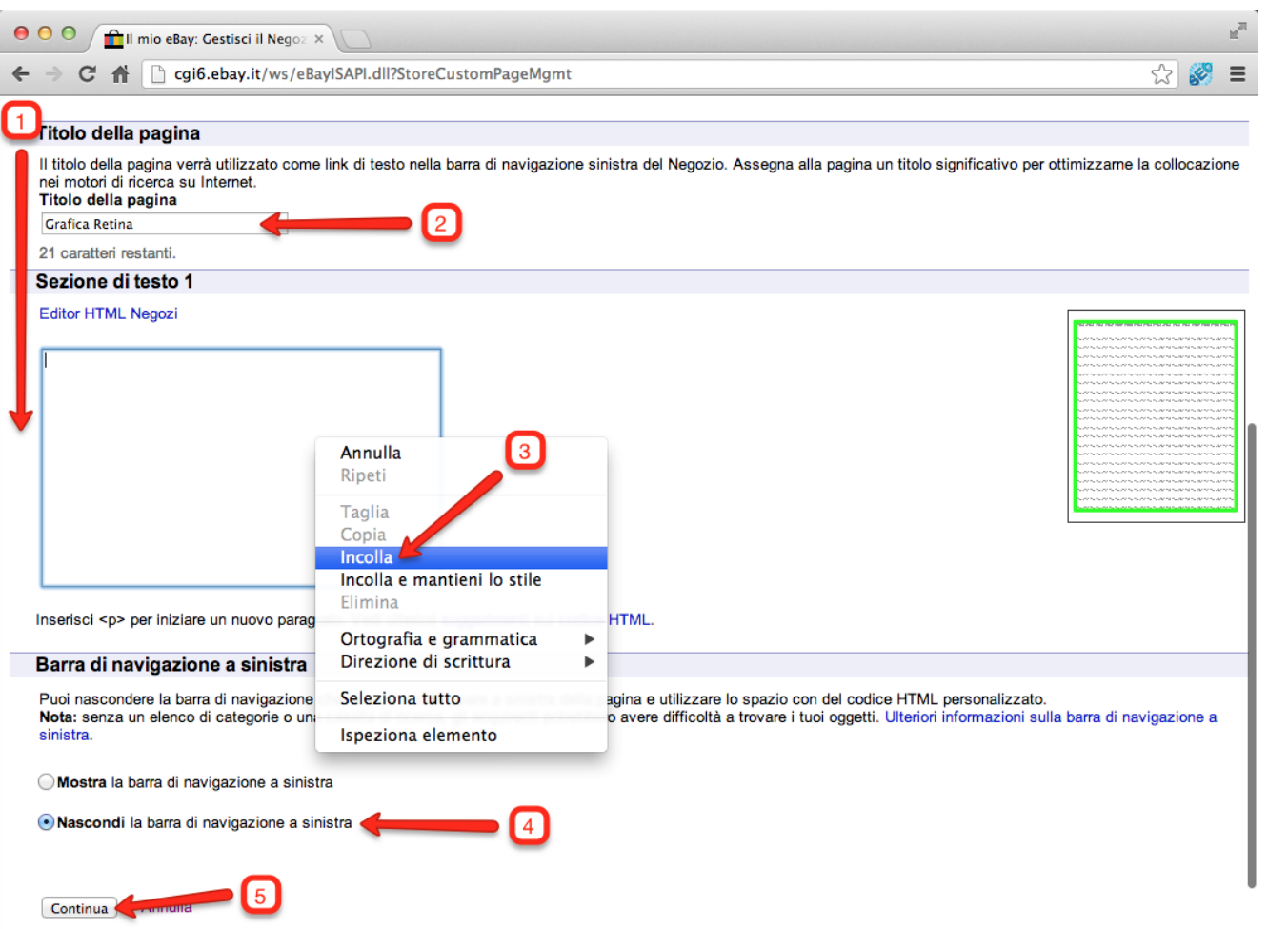

1 - Scendi in fondo alla pagina

2 - Inserisci il nome della pagina da creare

3 - Clicca con il tasto destro del mouse all'interno dell'area di testo e seleziona la voce di menù "Incolla"

- 4 Seleziona l'opzione "Nascondi"
- 5 Clicca sul pulsante "Continua"

#### **Nuova pagina Negozio eBay 5 di 5**

**[Torna all'indice](#page-1-0)**

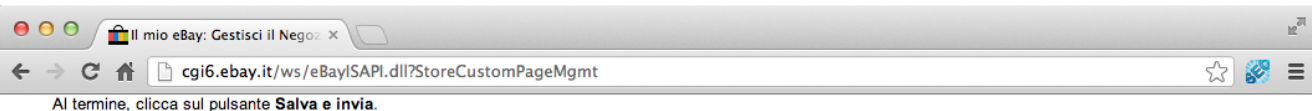

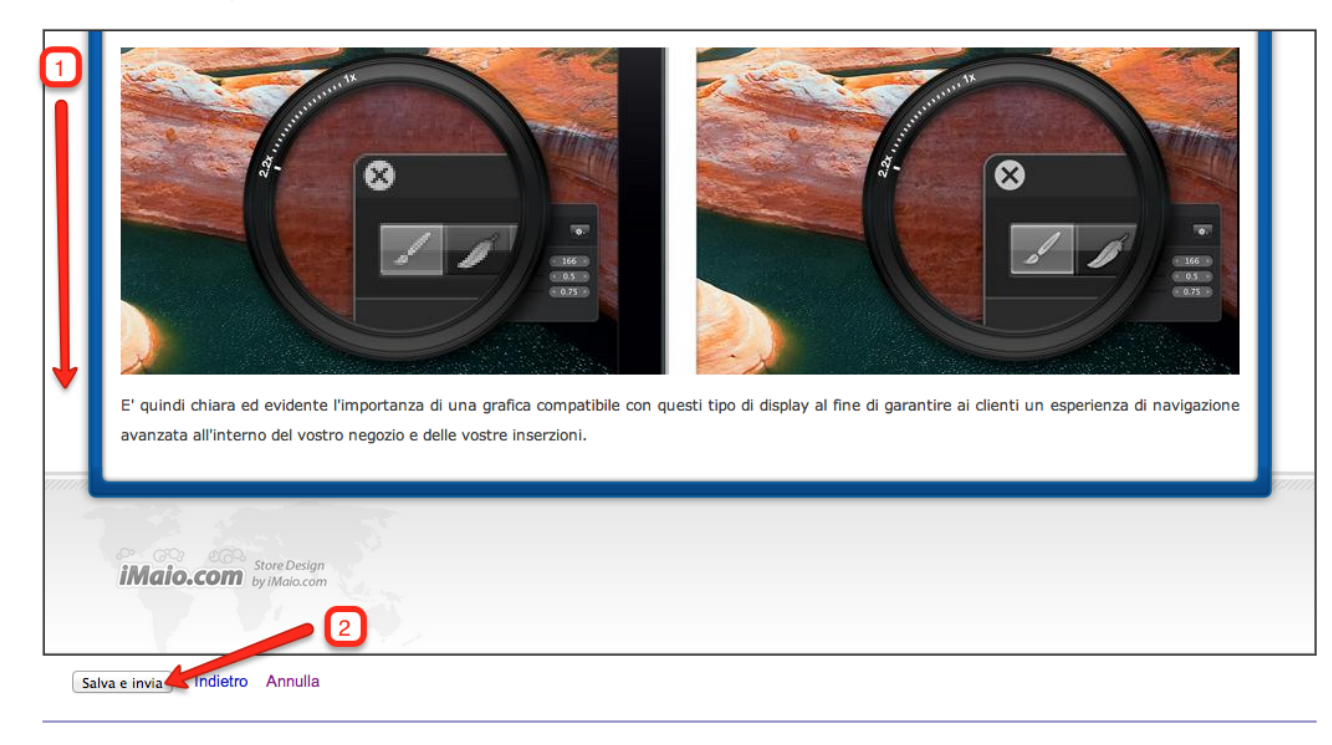

1 - Scendi in fondo alla pagina

2 - Clicca sul pulsante "Salva e invia"

Bacheca Annunci | Guida ai pagamenti | Compra | Spazio Sicurezza | Regole eBay | Pubblicità su eBay | Lista dei desideri di eBay | Mappa del sito | Assistenza clienti

Copyright @ 1995-2013 eBay Inc. Tutti i diritti riservati.Marchi registrati e segni distintivi sono di proprietà dei rispettivi titolari.L'uso di questo sito web implica l'accettazione dell'Accordo per gli utenti di eBay e Regole sulla privacy

Ora ufficiale di eBay

### <span id="page-14-0"></span>**Aggiornamento menù Negozio 1 di 7**

**[Torna all'indice](#page-1-0)**

proseguire nella

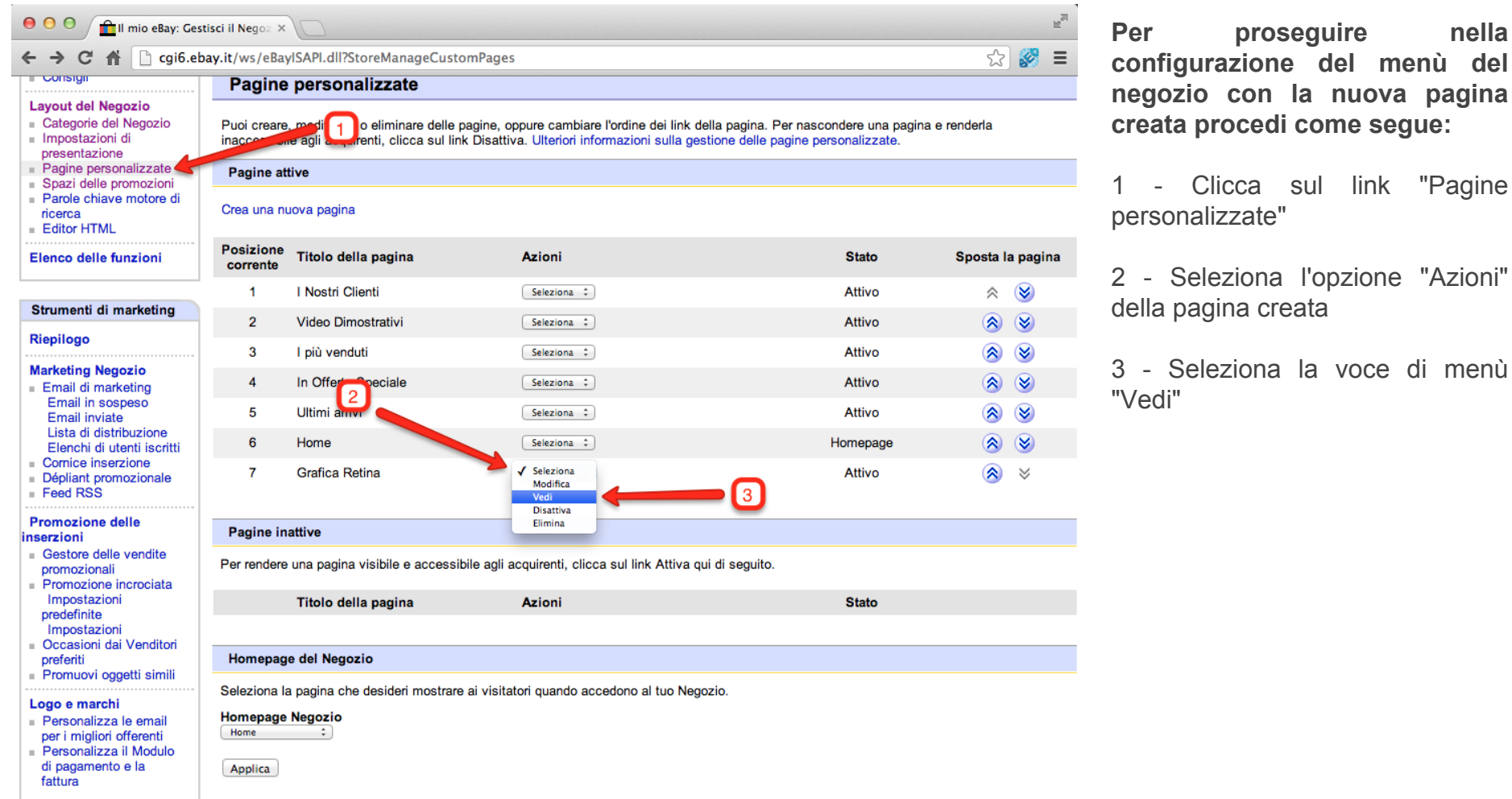

### **Aggiornamento menù Negozio 2 di 7**

**[Torna all'indice](#page-1-0)**

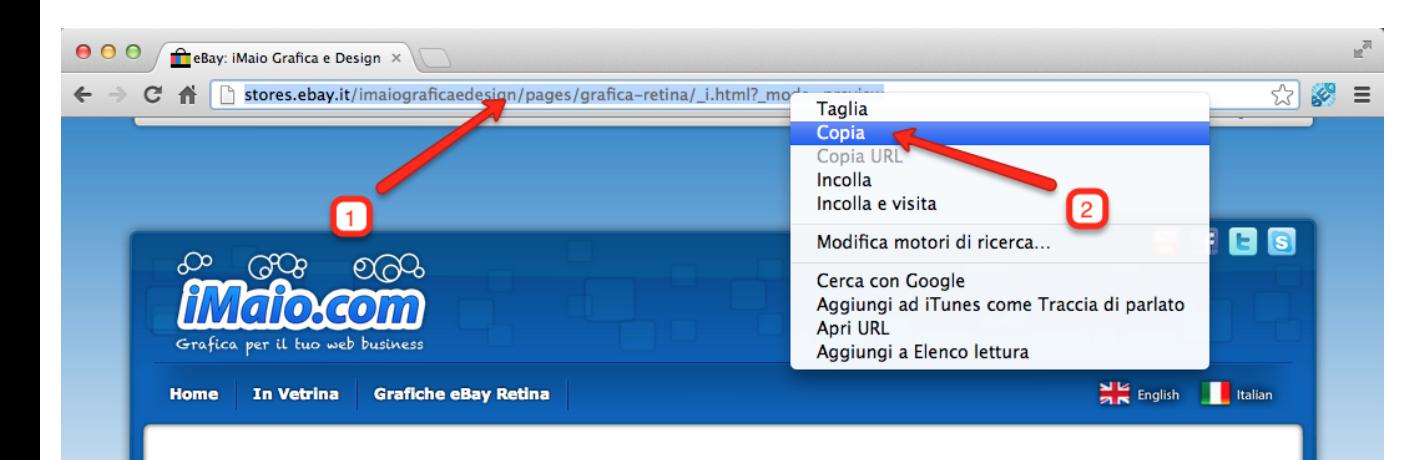

#### Scegli una grafica ad Alta Risoluzione per il tuo Negozio eBay, scopri le nostre grafiche Retina

Retina è il nome di una nuova famiglia di display utilizzata da Apple per i suoi dispositivi mobili (MacBook Pro, iPad, iPhone e iPod) che grazie al quadruplo di pixel rispetto ai monitor normali riesce a dare una nuova esperienza di visualizzazione delle immagini e della lettura dei testi.

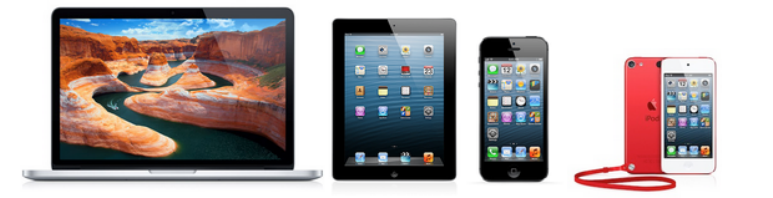

Dall'entrata in commercio di questi nuovi prodotti Apple (in particolare iPhone e iPad) la visualizzazione dei Negozi eBay e della descrizione dei prodotti passa in gran misura attraverso questi dispositivi, sia mediante il browser Safari che mediante l'applicazione eBay per iOS, percui è molto importante iniziare a studiare grafiche e contenuti adatti a sfruttare al meglio queste tecnologie e dare ai clienti un esperienza di navigazione ancora più brillante. Oggi giorno i Negozi eBay con grafica elaborata e compatibili con questa nuova teconlogia è praticamente uguale a zero, per questo motivo abbiamo deciso di dare a tutti i nostri clienti la possibilità di avere un negozio sempre al passo con i tempi e le tecnologie introducendo questa nuova famiglia di 1 - Seleziona l'URL della pagina aperta

2 - Clicca con il tasto destro del mouse sull'URL selezionato e seleziona la voce di menù "Copia"

#### **Aggiornamento menù Negozio 3 di 7**

**[Torna all'indice](#page-1-0)**

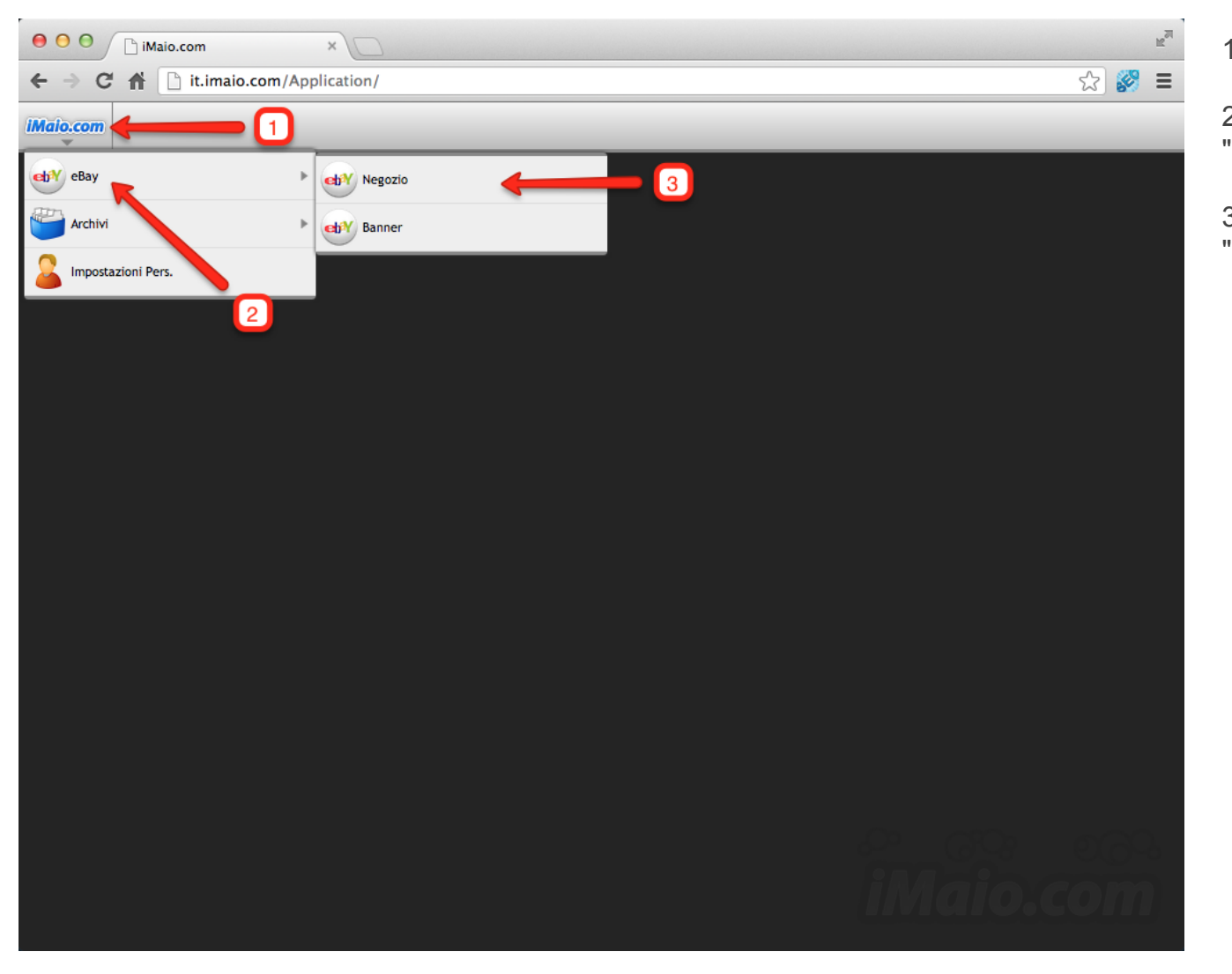

1 - Clicca sul logo iMaio.com

2 - Seleziona la voce di menù "eBay"

3 - Seleziona la voce di menù "Negozio"

## **Aggiornamento menù Negozio 4 di 7**

**[Torna all'indice](#page-1-0)**

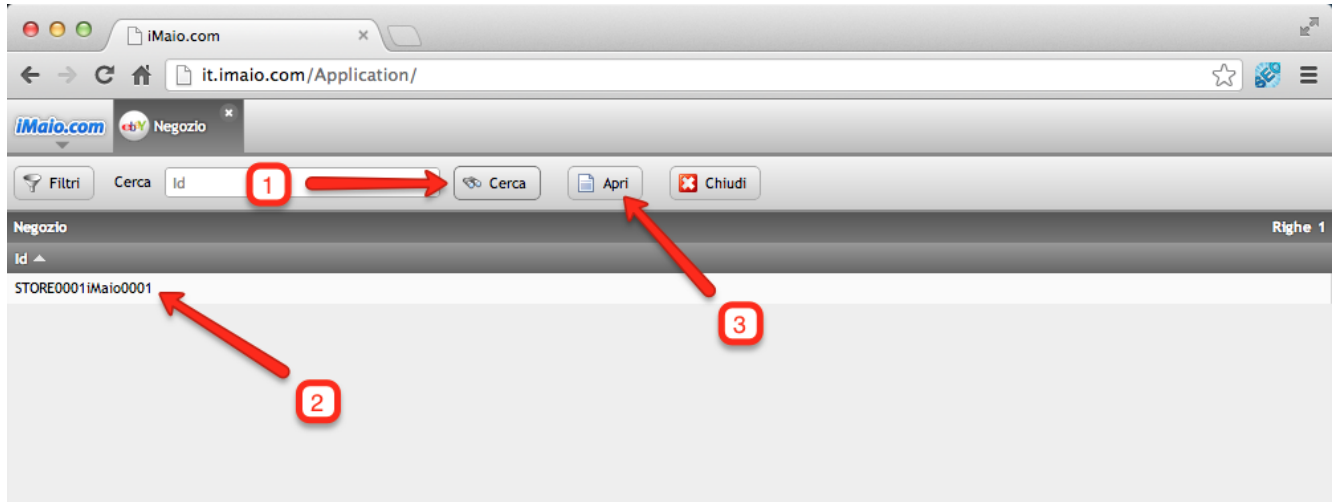

1 - Clicca sul pulsante "Cerca"

2 - Seleziona il Negozio predefinito per il tuo account

3 - Clicca sul pulsante "Apri"

### **Aggiornamento menù Negozio 5 di 7**

**[Torna all'indice](#page-1-0)**

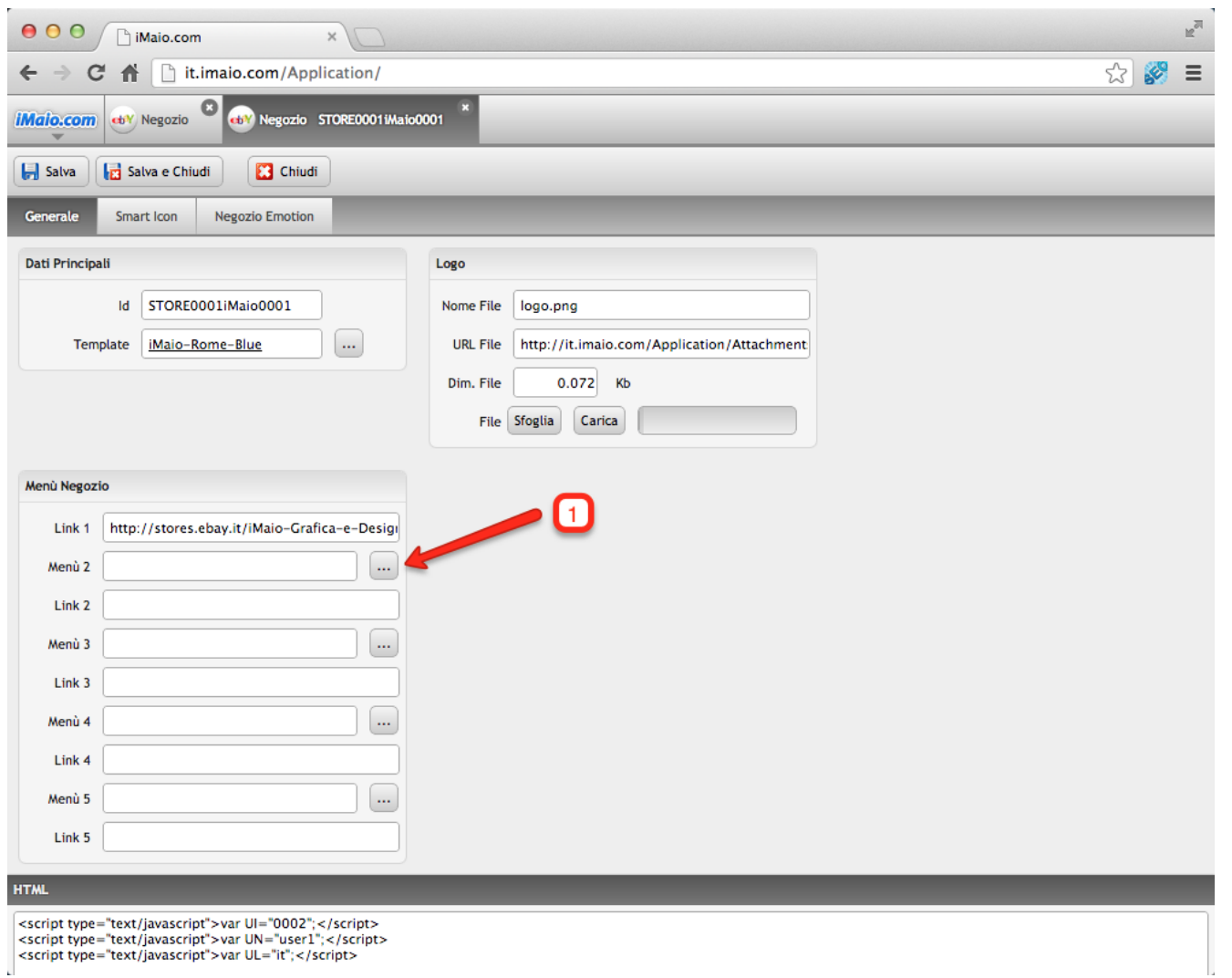

1 - Clicca sul pulsante "..." con i tre puntini per selezionare la pagina da utilizzare come voce di menù

### **Aggiornamento menù Negozio 6 di 7**

**[Torna all'indice](#page-1-0)**

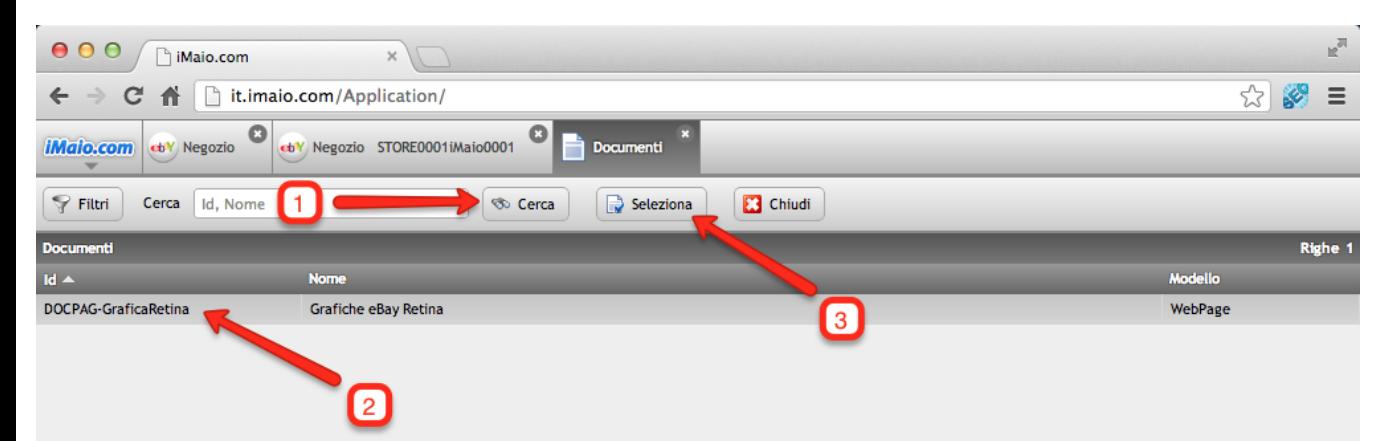

1 - Clicca sul pulsante "Cerca"

2 - Seleziona il documento creato precedentemente

3 - Clicca sul pulsante "Seleziona"

## **Aggiornamento menù Negozio 7 di 7**

**[Torna all'indice](#page-1-0)**

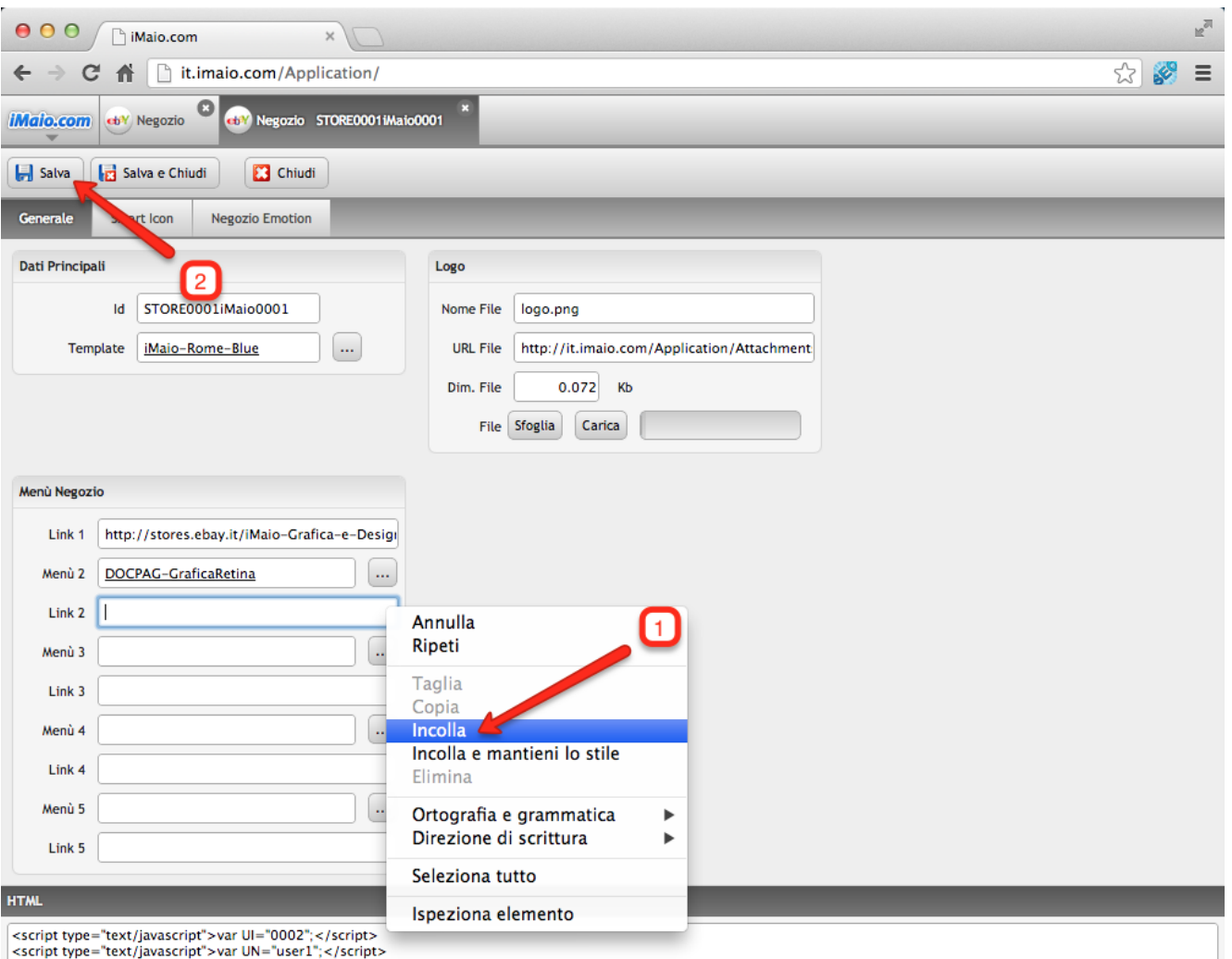

<script type="text/javascript">var UL="it";</script>

1 - Incolla nel campo "Link 2" relativo al documento "Menù 2" il link alla pagina eBay creata precedentemente, quindi clicca con il tasto destro del mouse e seleziona la voce di menù "Incolla"

2 - Clicca sul pulsante "Salva" per salvare i cambiamenti

#### **Nota:**

Una volta salvati i cambiamenti non occorre aggiornare il codice HTML su eBay in quanto le modifiche verranno applicate direttamente anche su eBay